# **ТМS для** Транспортн ЫХ KOMM2

**TMS нужна** для контроля **СВОЕВРЕМЕННО** го прибытия на выгрузку

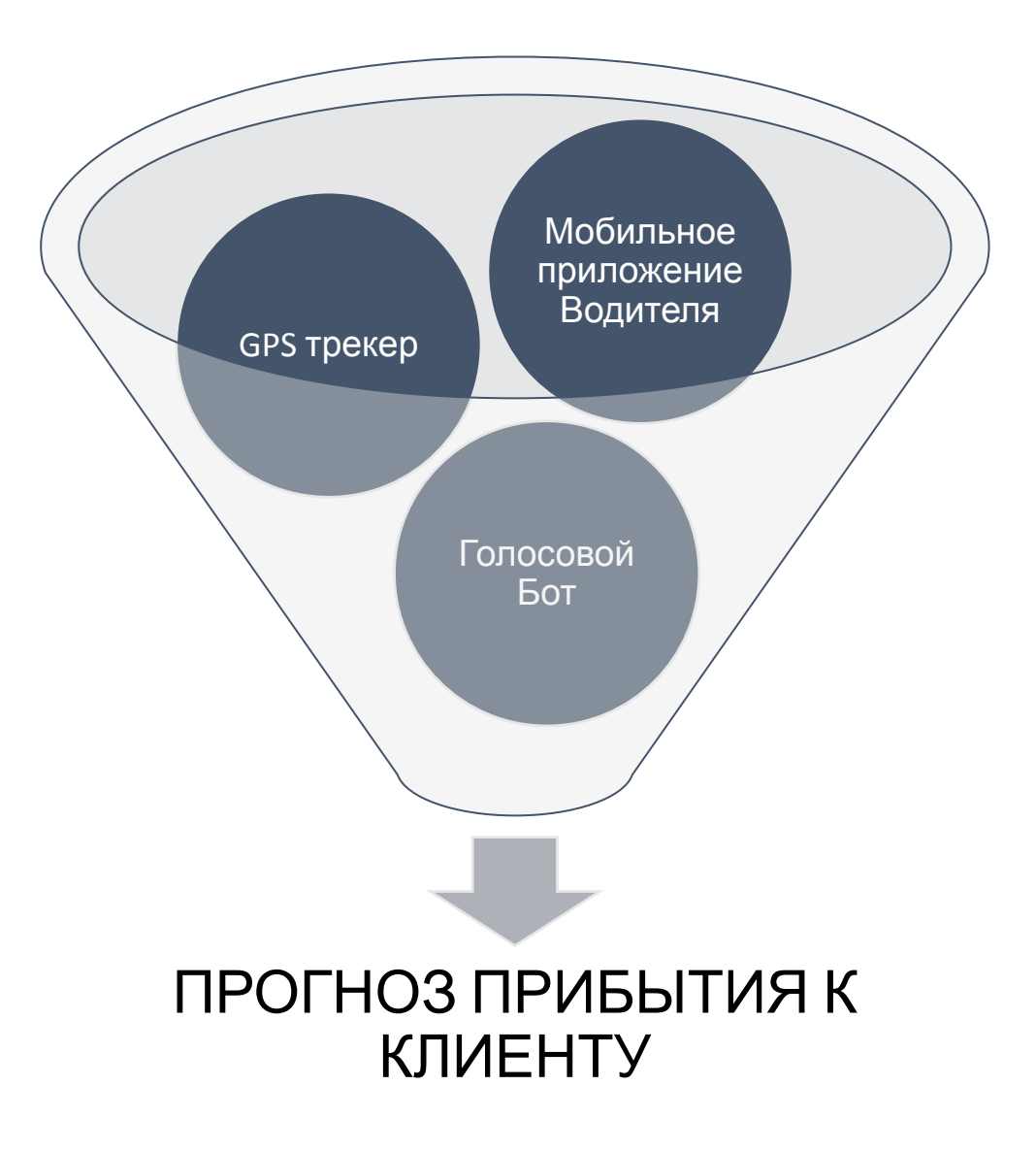

Подключить различные сервисы и приложения к TMS, чтобы получать информацию о статусе рейса и оперативно реагировать на отклонения от графика при доставке клиентам.

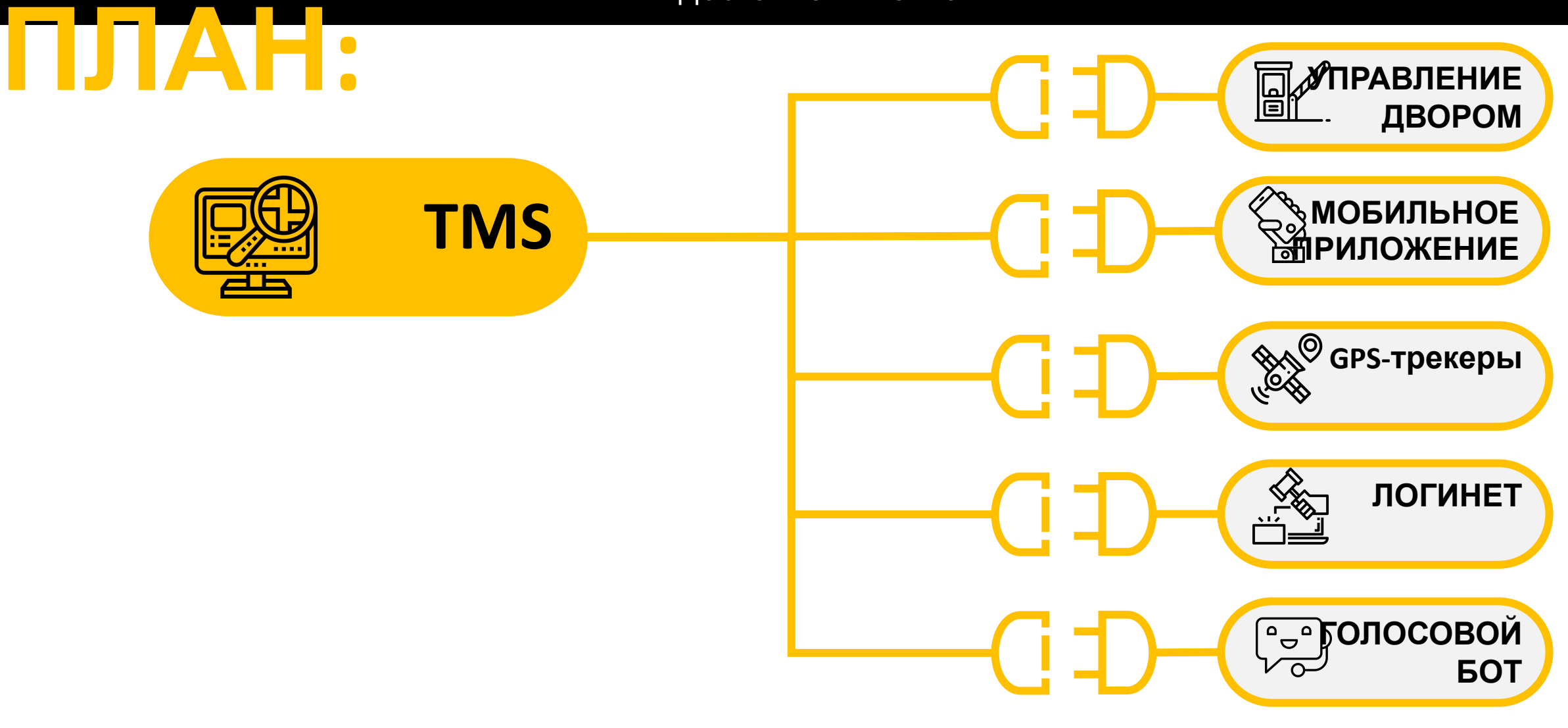

**НАШ**

# **Что нужно для подключения GPS-трекера к TMS:**

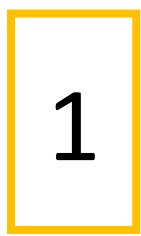

Согласие Транспортной Компании

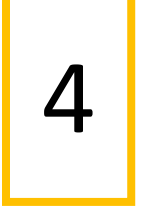

Оператор сообщит нам идентификационные коды трекеров

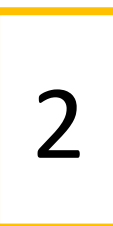

ТК оповещает своего Оператора GPS-трекинга о том, что будет передавать данные о местоположении по API в систему клиента

5

Мы привязываем эти коды к Транспортным средствам в TMS

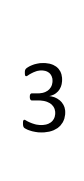

ТК передает нам контакты технических специалистов своего Оператора GPSтрекинга

6

Мы привязываем эти коды к Транспортным средствам в TMS

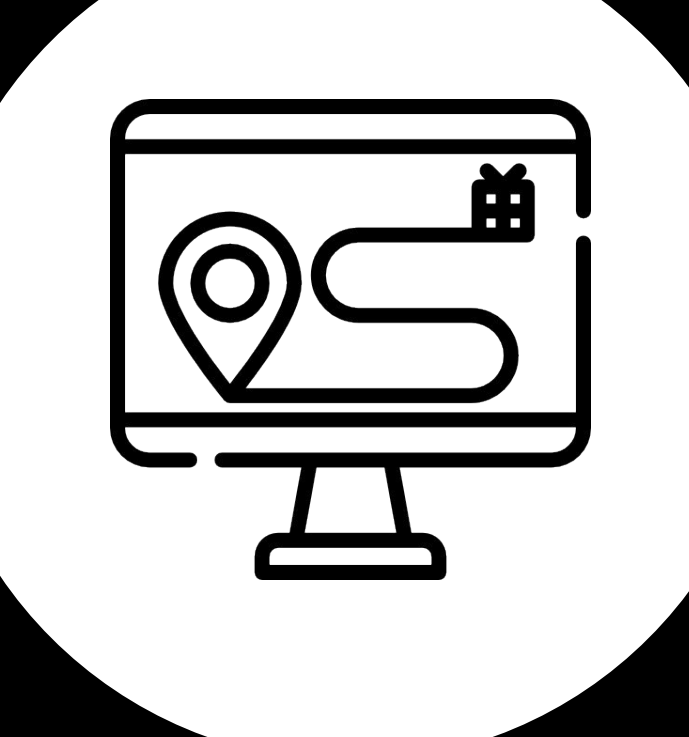

# **Личный Кабинет**

#### **НАСТРОЙКА ВИДА ТАБЛИЦ В TMS**

ПОРЯДОК СТОЛБЦОВ Drag& drop – перетаскивайте левой кнопкой мыши заголовки столбцов для изменения представления списка ФИЛЬТРЫ

Фильтруйте записи в заголовках столбцов

#### ГРУППИРОВКА

Перетащите заголовок столбца в поле над списком для группировки заявок

#### ВЫБОР СТОЛБЦОВ

1)Выбор столбцов во всех таблицах системы осуществляется с помощ кнопки

2)Можно убрать/добавить колонки индивидуально для своего профиля в системе. Снимите галочки с ненужных столбцов, нажмите «установить по умолчанию» и этот выбор сохранится на все время использования.

3) Для сохранения свого порядка столбцов проделайте пункты 1 и 2 выше, так и 2 выше, так и 2 выше, так и 2 выше, так и 2 выше, так и 2 выше, т

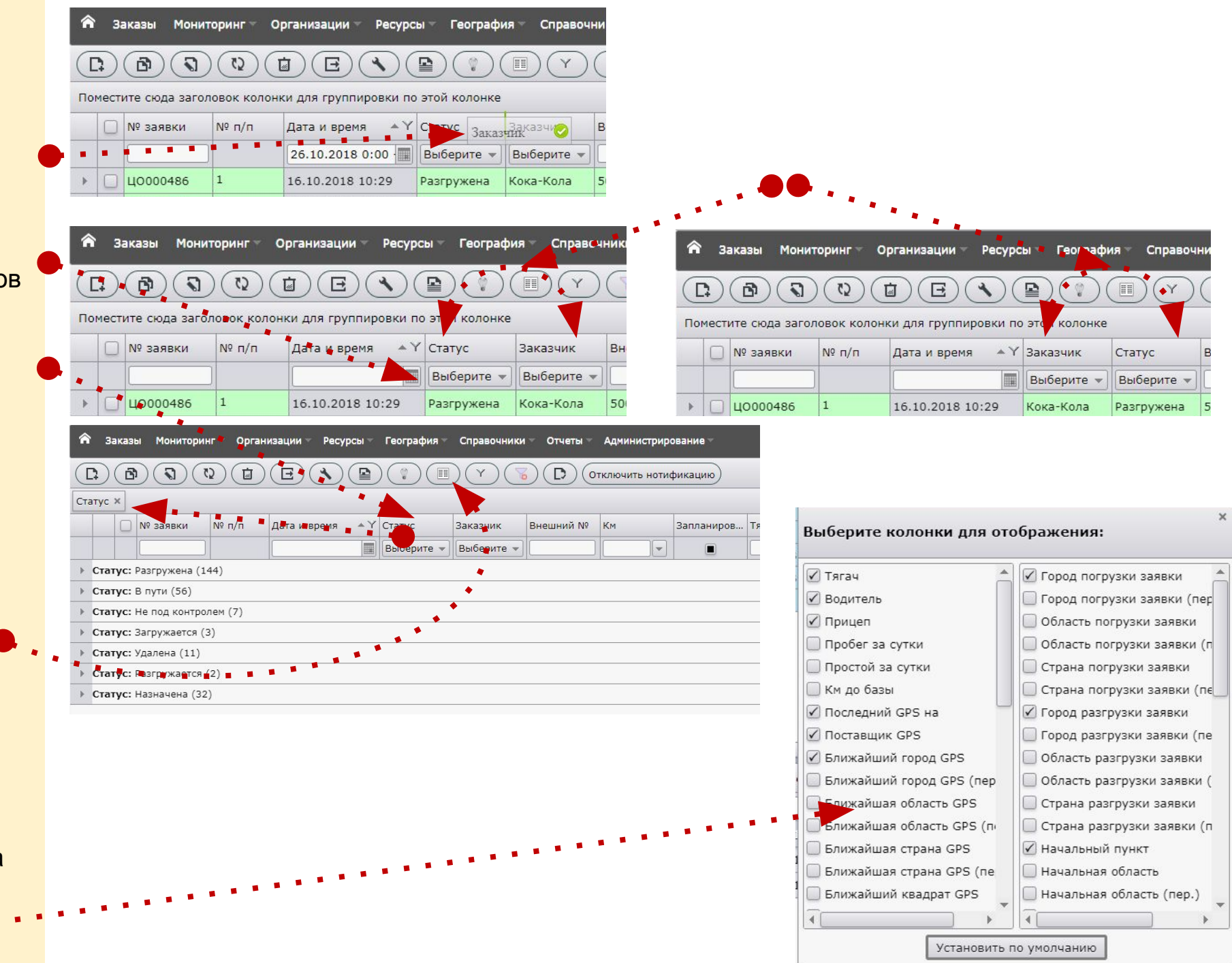

#### **Начало работы в TMS**

- 1. Перейдите на сайт системы по ссылке: **http://kg.ru:8004**
- 2. Добавьте сайт в «избранное» для того, чтобы в дальнейшем ссылка на сайт была легко доступна.
- 3. Введите «Имя» и «Пароль», полученные от Администратора системы.
- 4. Нажмите «Войти»

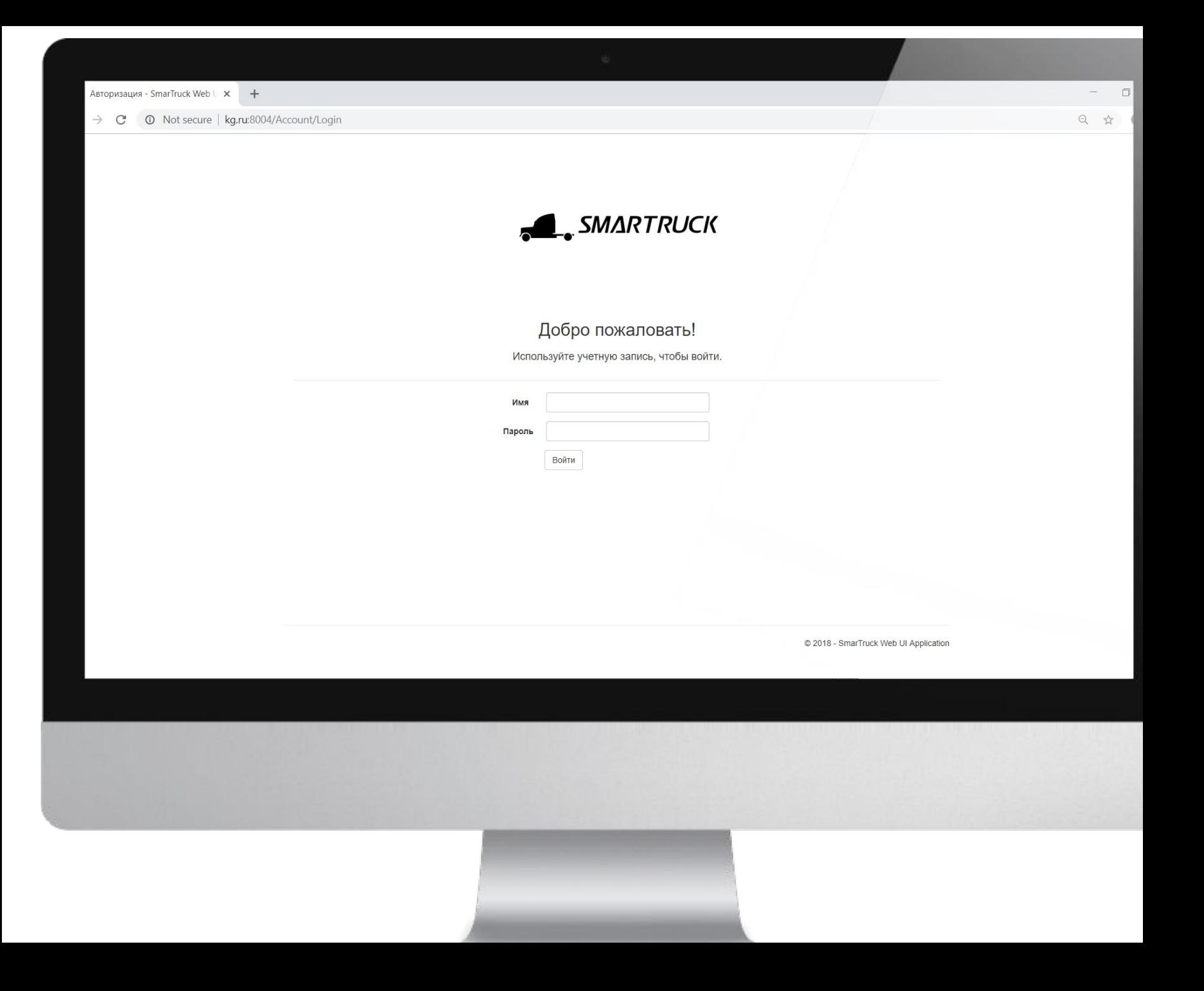

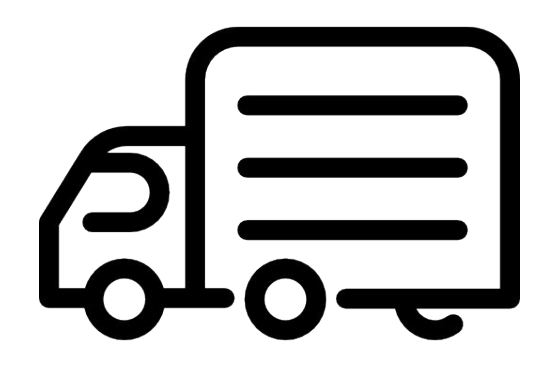

# РАЗДЕ<br>РЕСУРС Ы

#### В данном меню содержатся справочники: **МЕНЮ «РЕСУРСЫ»**

- **водителей**
- транспортных средств
- прицепов
- состояния ресурсов, а именно связки: тягач + прицеп + водитель + статус ТС, его доступность для присвоения к заявке.
- Войдите в соответствующий раздел для создания/ изменения / удаления объекта (водителя, тягача, прицепа).

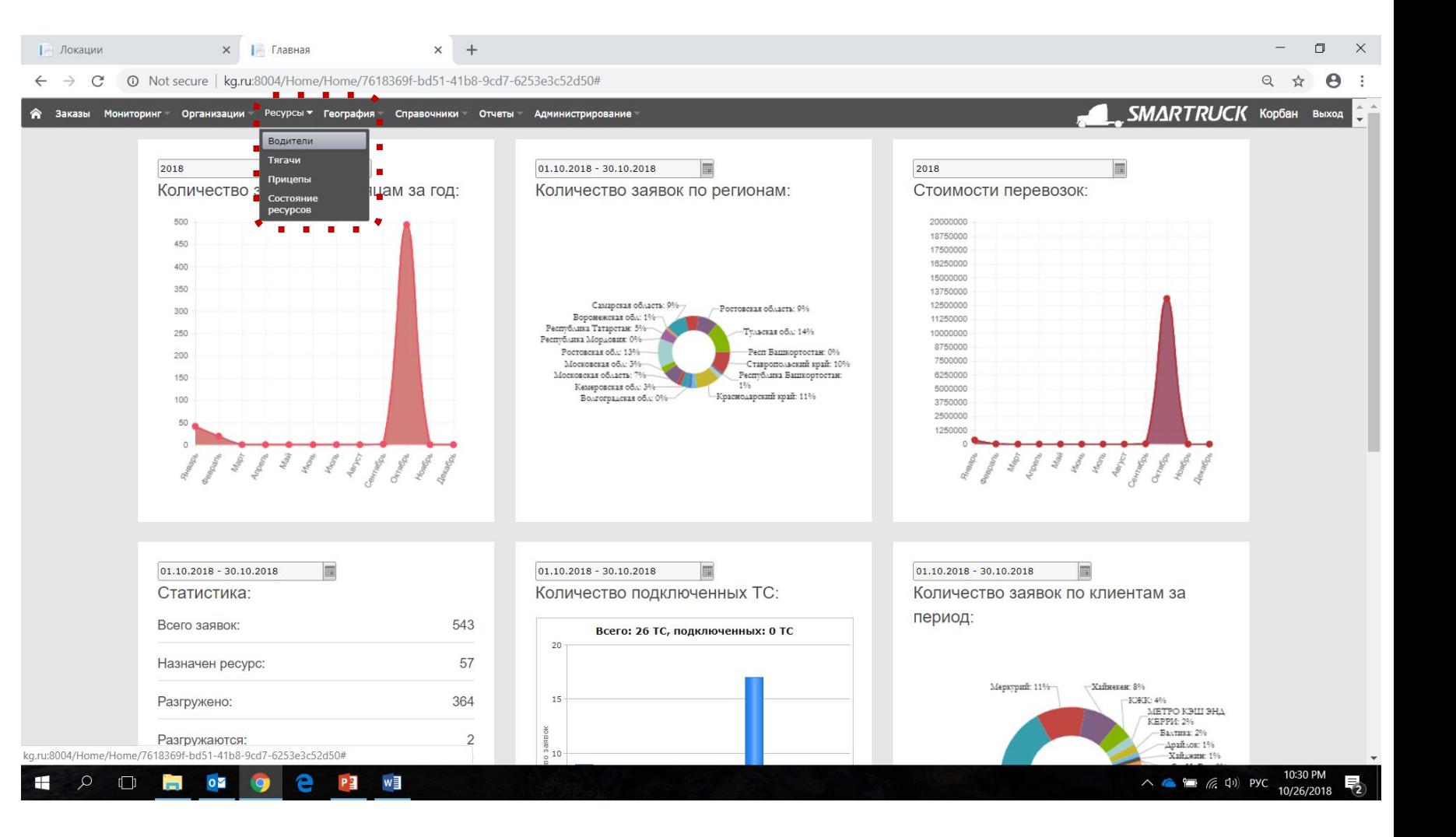

#### **МЕНЮ «РЕСУРСЫ»** ЗДЕСВ ЗАДЕЛЖИНЫЕ ОДЕРАЛЬНОЙ.

В данном разделе можно:

- внести нового водителя
- внести нового водителя скопировав с уже существующего
- отредактировать карточку водителя из списка

Мастер-данные из данного раздела используются, назначения ТС и работы с мобильным приложением.

Внесите нового водителя. Для этого нажмите кнопку «Добавить», чтобы войти в карточку водителя.

Также доступна загрузка водителей из excelшаблона После нажатия кнопки укажите путь к заполненному excel-шаблону с водителями. Сам файл нужно заранее закрыть.

Пустой excel-шаблон для загрузки списка водителей

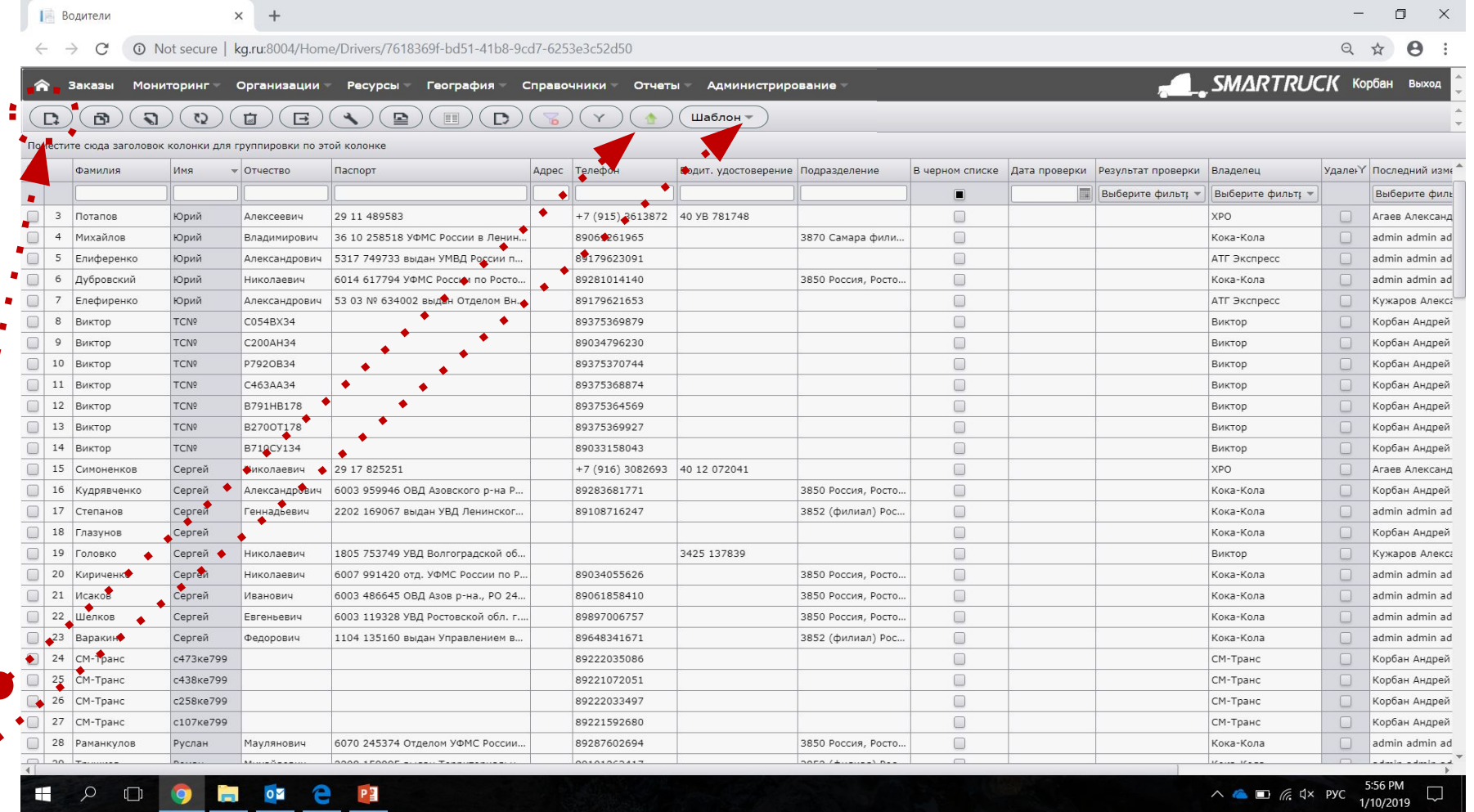

#### **МЕНЮ «РЕСУРСЫ»** Раздел «Водители» карточка водителя

Для создания новой записи водителя заполните поля:

- Фамилия, Имя

- «Владелец» Начните набирать название организации к которой приписан водитель. Далее название появится в выпадающем списке. Организация «владелец» должна быть заранее внесена в список раздела «организации», меню «организации». Если этого не было сделано и организация новая, то нужно создать новую организацию, нажав на кнопку «карандаш»

Вы автоматически перейдете в карточку создания новой организации. После ее создания, возвращаетесь к внесению записи о новом водителе.

Все остальные поля не являются обязательными к заполнению.

Нажмите кнопку «Сохранить и закрыть».

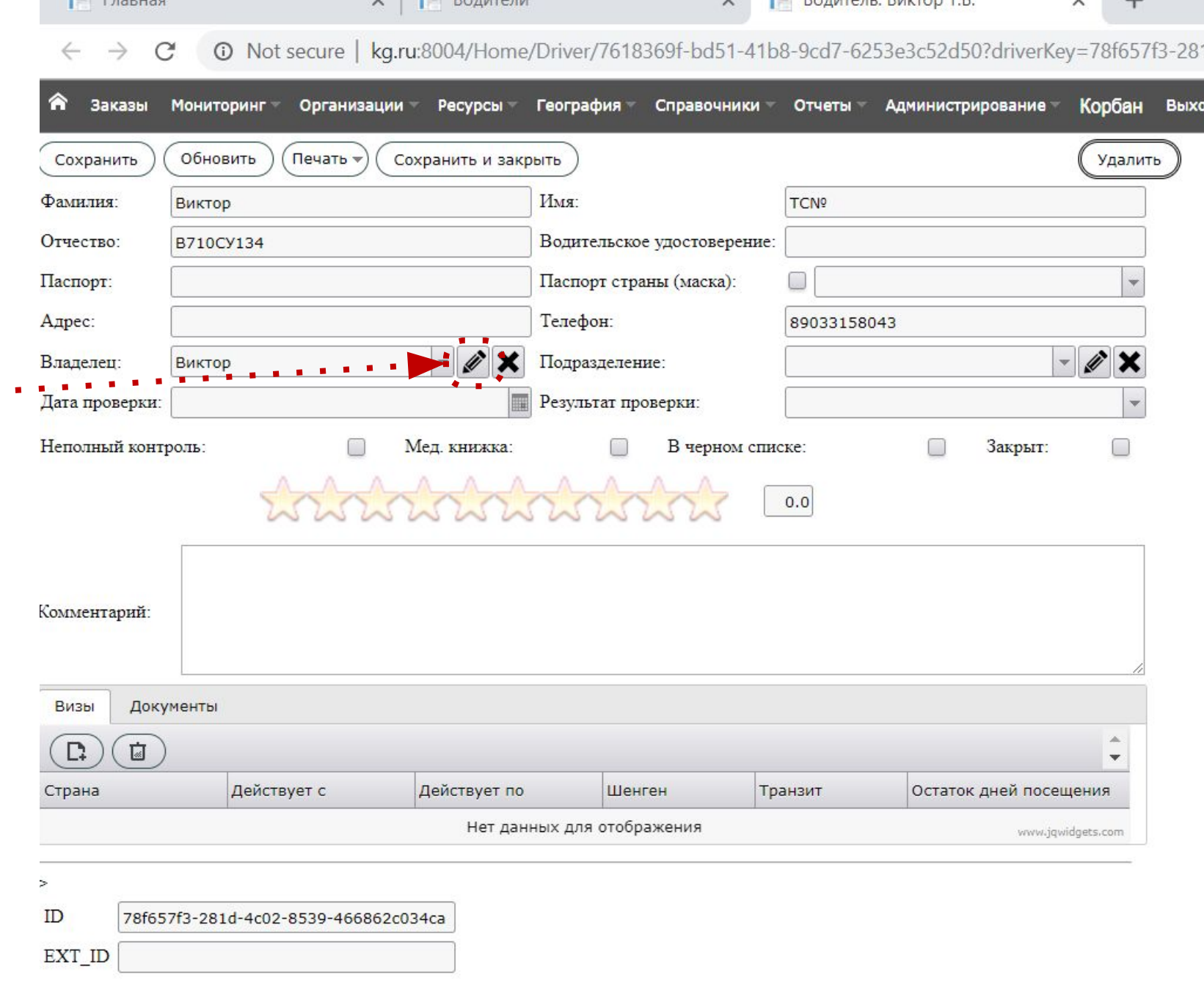

 $D_{OMTOR}$  Designation TD

 $\vee$   $\Box$  Designation

**The Capping** 

#### **МЕНЮ «РЕСУРСЫ»** раздел «Тягачи» карточка тягача Для создания нового тягача заполните поля:

- Гос.номер
- Модель. Выберите из выпадающего списка. ВНИМАНИЕ: Если модели нет в списке, то ее нужно создать в меню «Справочники» -> раздел Ресурсы -> подраздел «модели». После создания новой модели обновите карточку ТС, нажав кнопку «Обновить» и модель появится в выпадающем списке.

anti

- «Владелец». Набирайте название организации к которой приписан водитель. Оно появится в выпадающем списке. «Владелец» должен быть заранее внесен в список раздела «организации», меню «организации». Если эта организация новая, то нужно создать новую, нажав на «карандаш»

Автоматически перейдете в карточку новой организации.

-Ответственный. Им может быть любой из списка пользователей, либо создайте нового пользователя (меню «Администрирование», раздел «Пользователи»). Если ответственного нет, то наберите «admin admin» и выберите его в кач-ве ответственного за тягач. Поле должно быть заполнено, иначе ТС не будет видно в разделе «Мониторинг».

Заполнение данных о GPS поможет отслеживать транспорт **автоматически**

 $-$  грузоподъемность, Объем фуры, Тип загрузки  $\gamma$ 

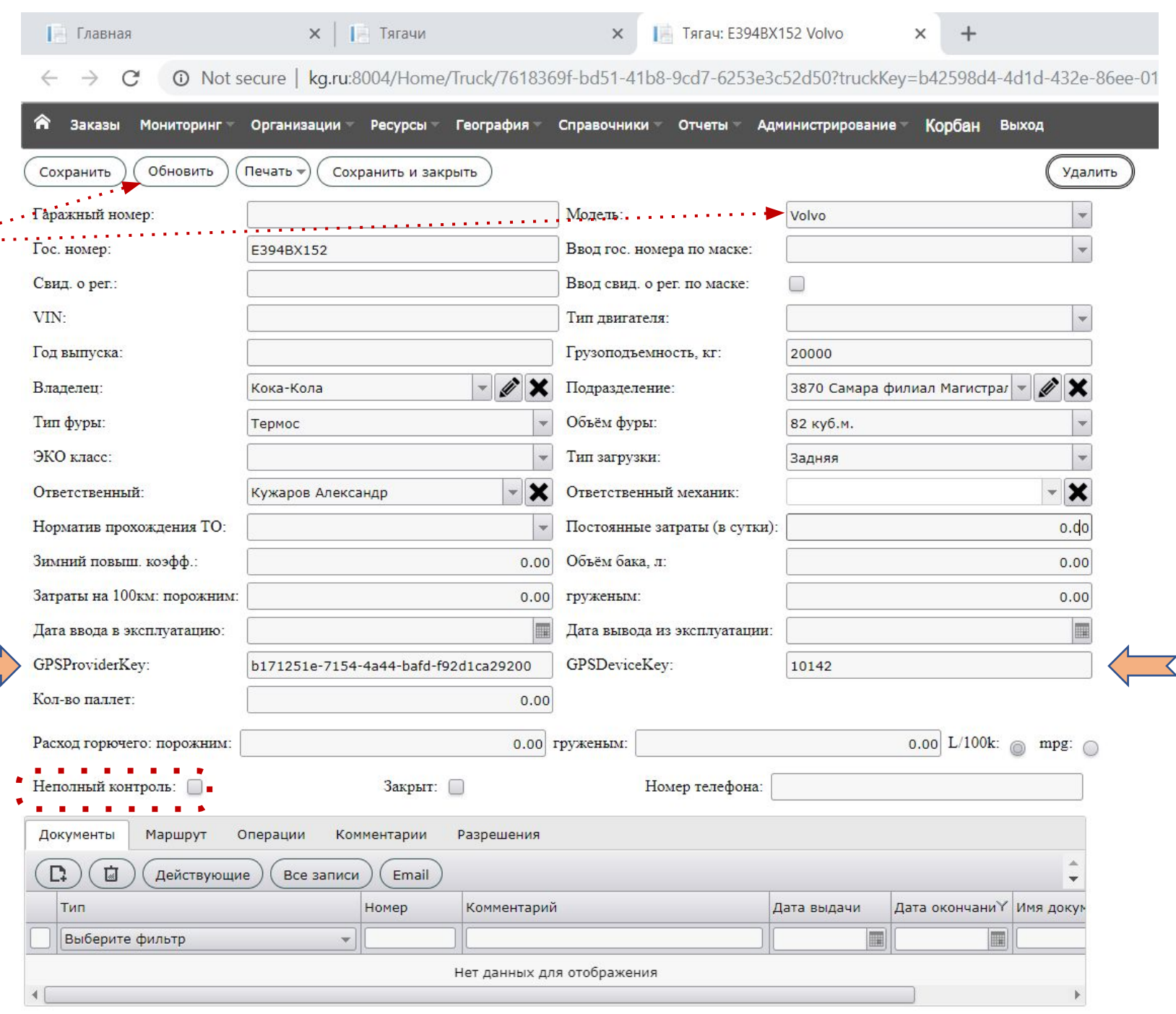

#### Добавление автомобилей в ЛК

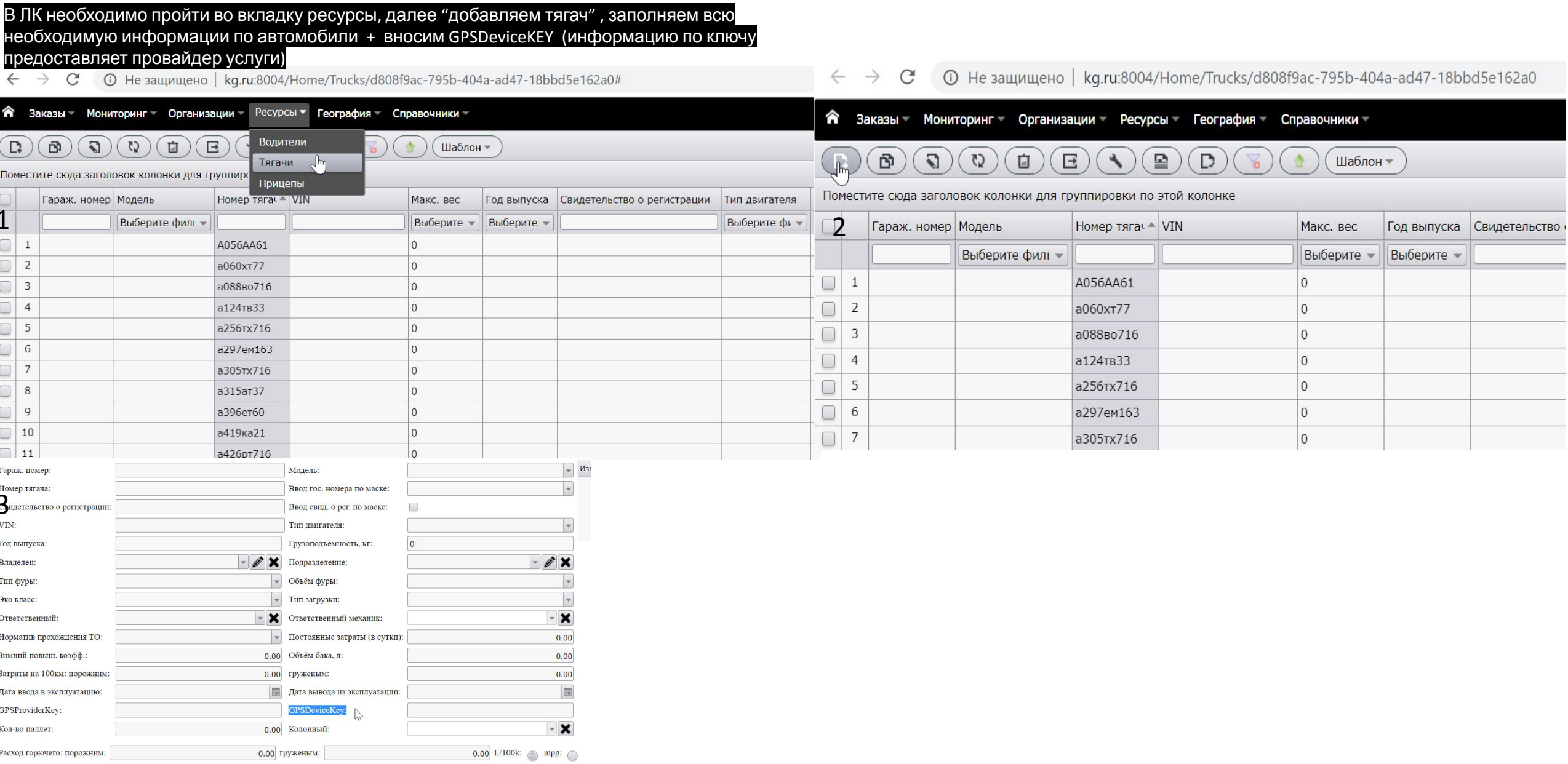

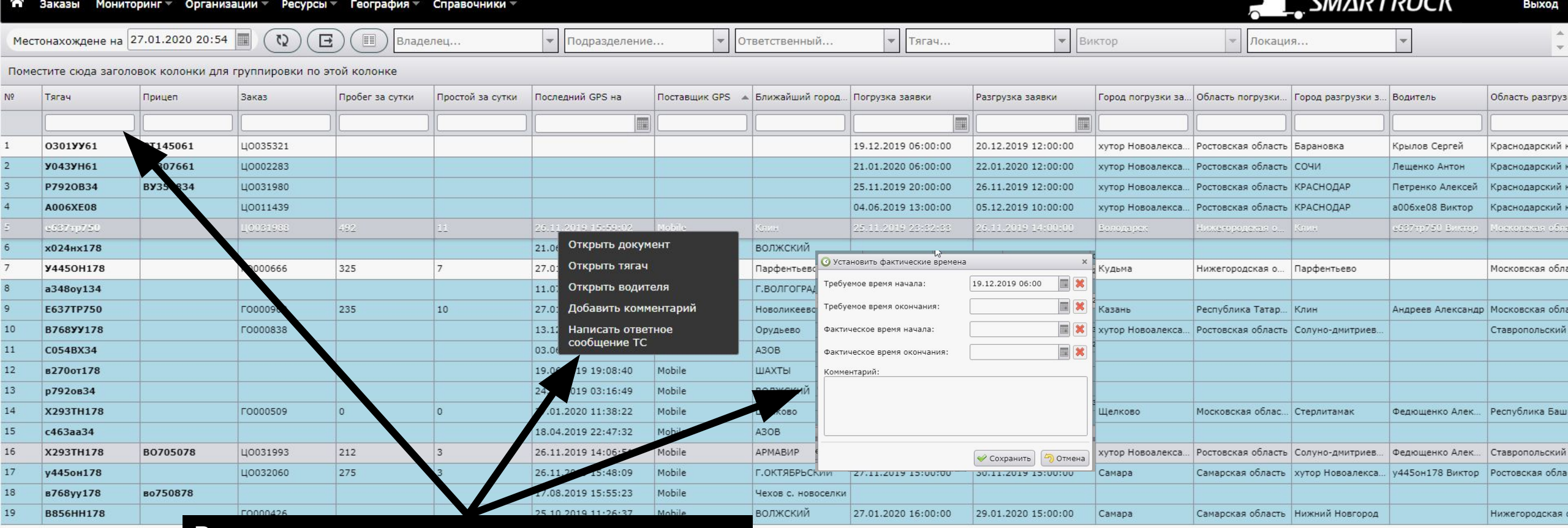

В окне мониторинга вы можете: тинов 1. увидеть список своих ТС со всей информацией по заказу 2. Создать новые ТС, водителей

3. Прикрепить документы

 $\blacktriangleleft$ 

 $N<sup>o</sup>$ 

 $\mathbf{1}$ 

№ заявки

ЦО004553

LIO031988

10031988

Выбер

Погруз

Погруз

)<br>Сел

- 4. Добавить комментарий
- 5. Вести переписку с водителем (его мобильным приложением
- 6. Скорректировать факт времени этапов рейса

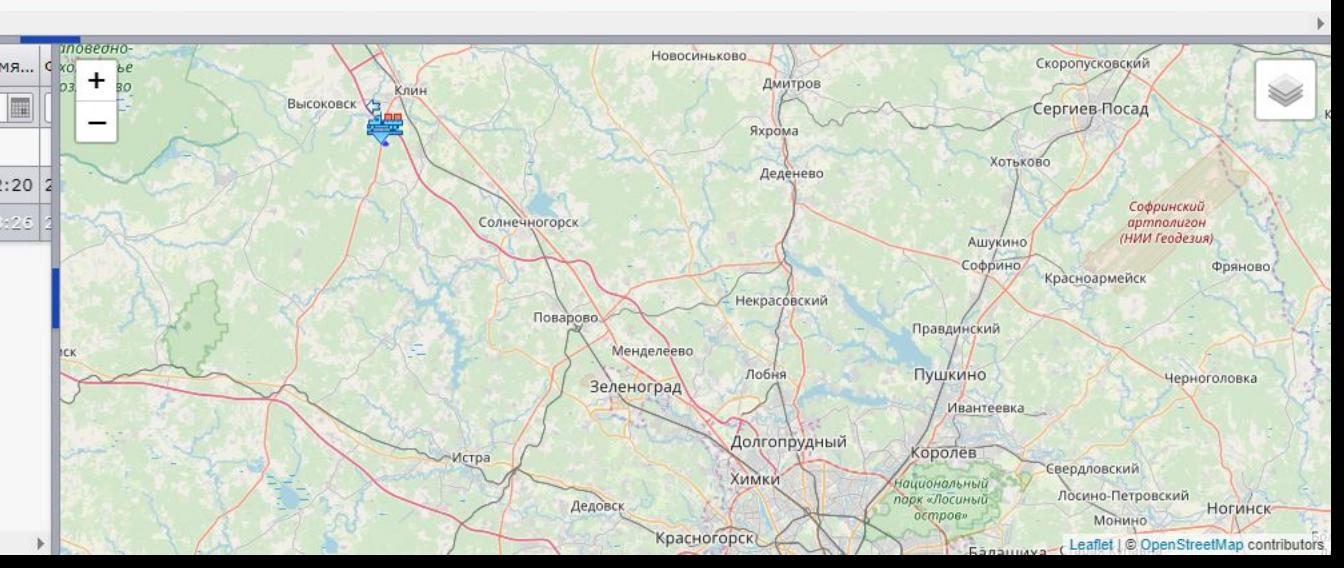

 $\sim$ 

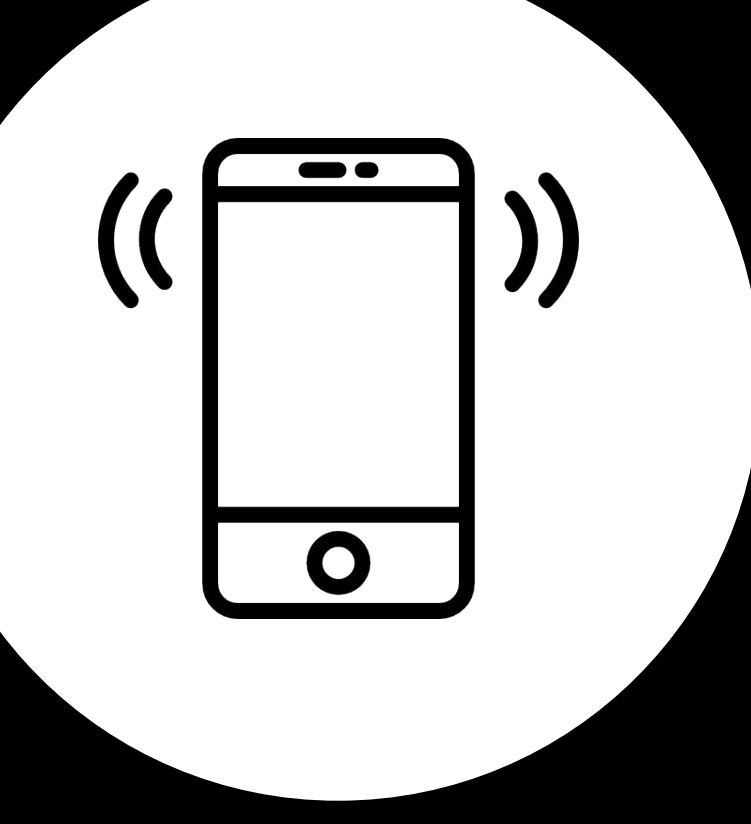

# МОБИЛЬНО E ПРИЛОЖЕН ИE

# **Скачать приложение для Android**

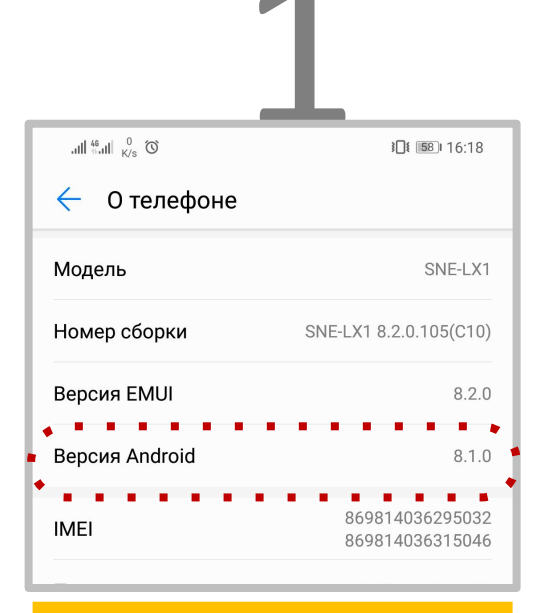

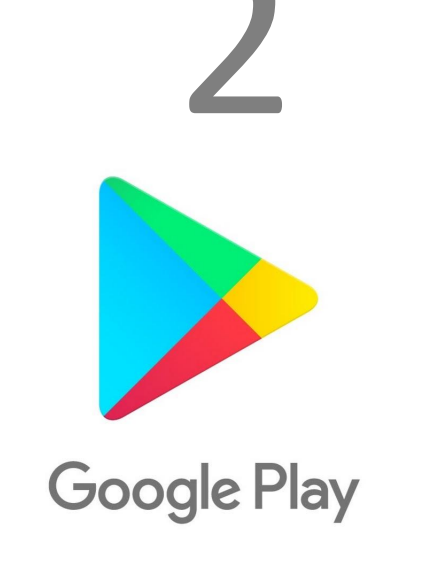

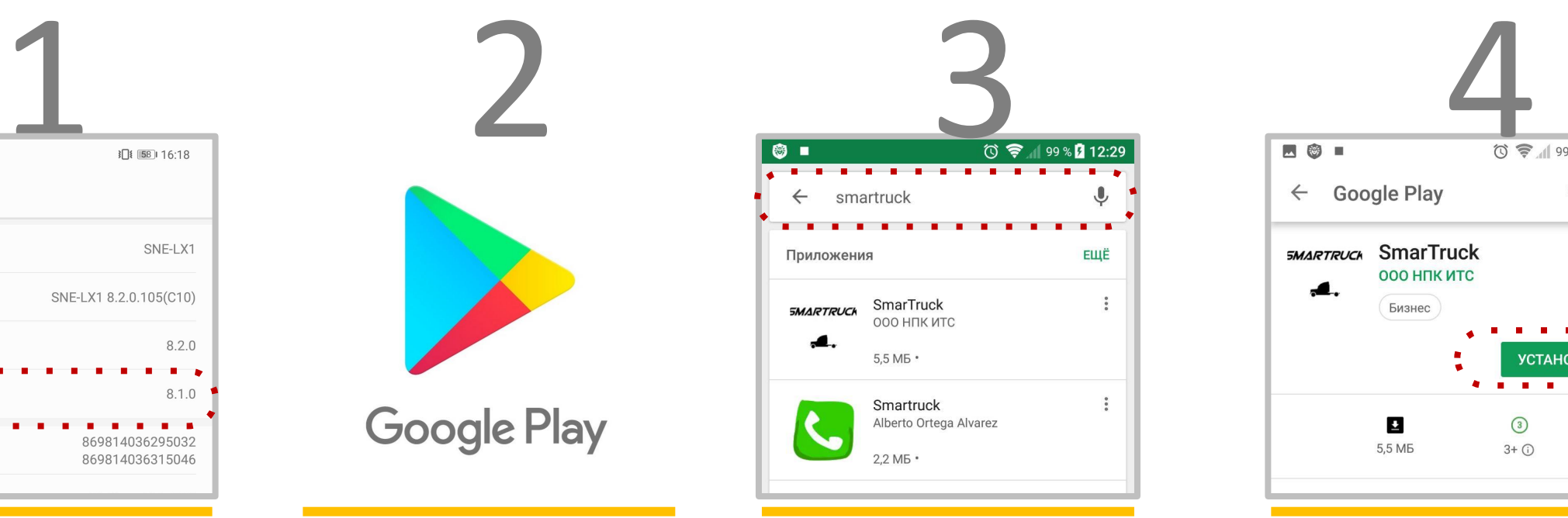

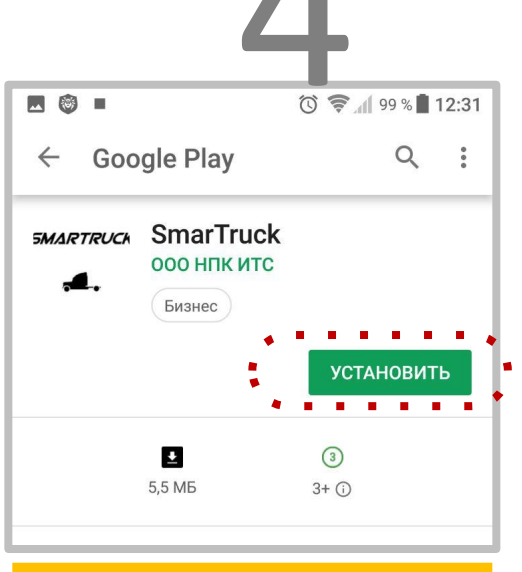

#### СМАРТФОН НА

ANDROID

#### ВЕРСИЯ 5.1 И ВЫШЕ

Настройки –> О телефоне –> версия Android –> версия 5.1 и выше

#### ОТКРОЙТЕ НА СМАРТФОНЕ

НАЙДИТЕ ПРИЛОЖЕНИЕ **SMARTRUCK**

УСТАНОВИТЕ ПРИЛОЖЕНИЕ после установки откройте на смартфоне

## Логин создается автоматически при назначении ТС на заявку в Логинет

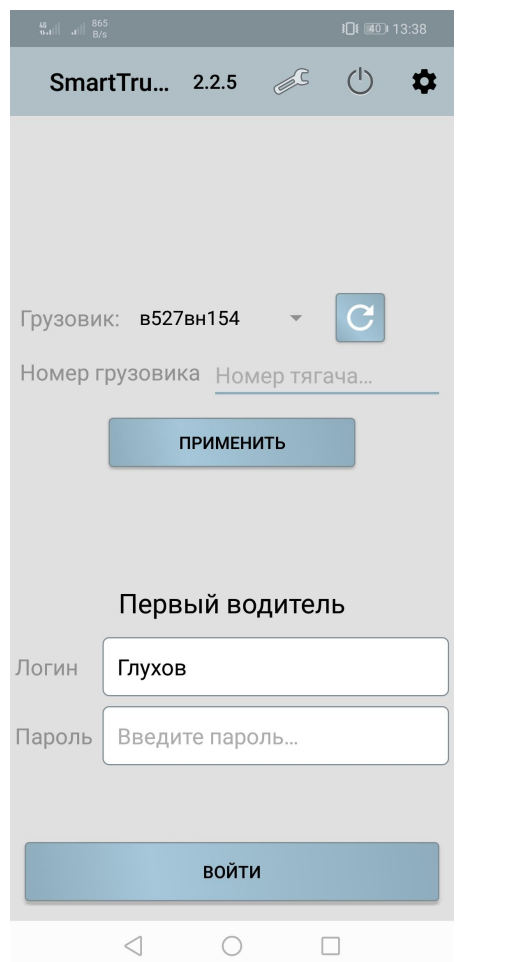

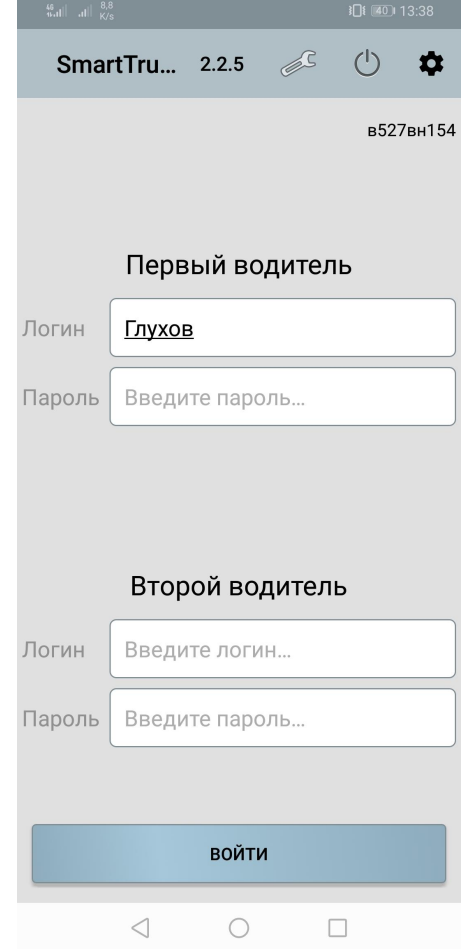

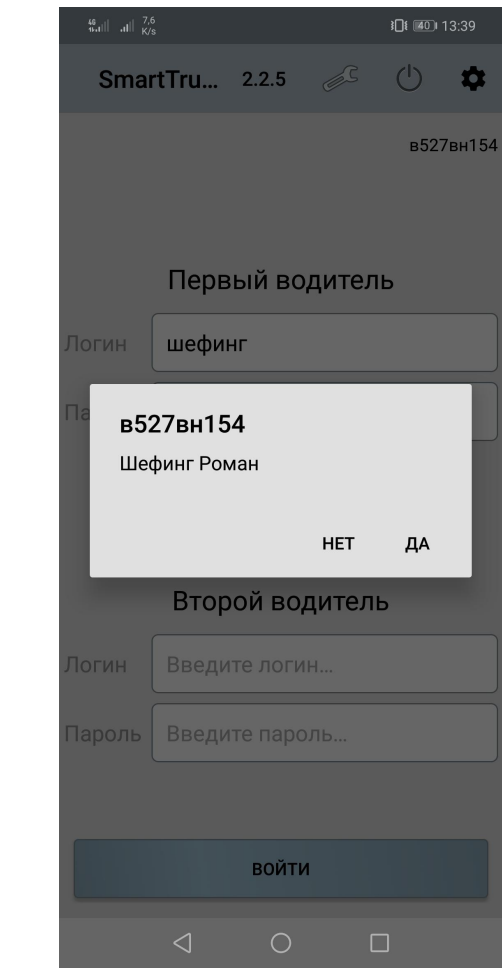

### Водитель отмечает статусы рейса, нажимая кнопки в приложении\*.

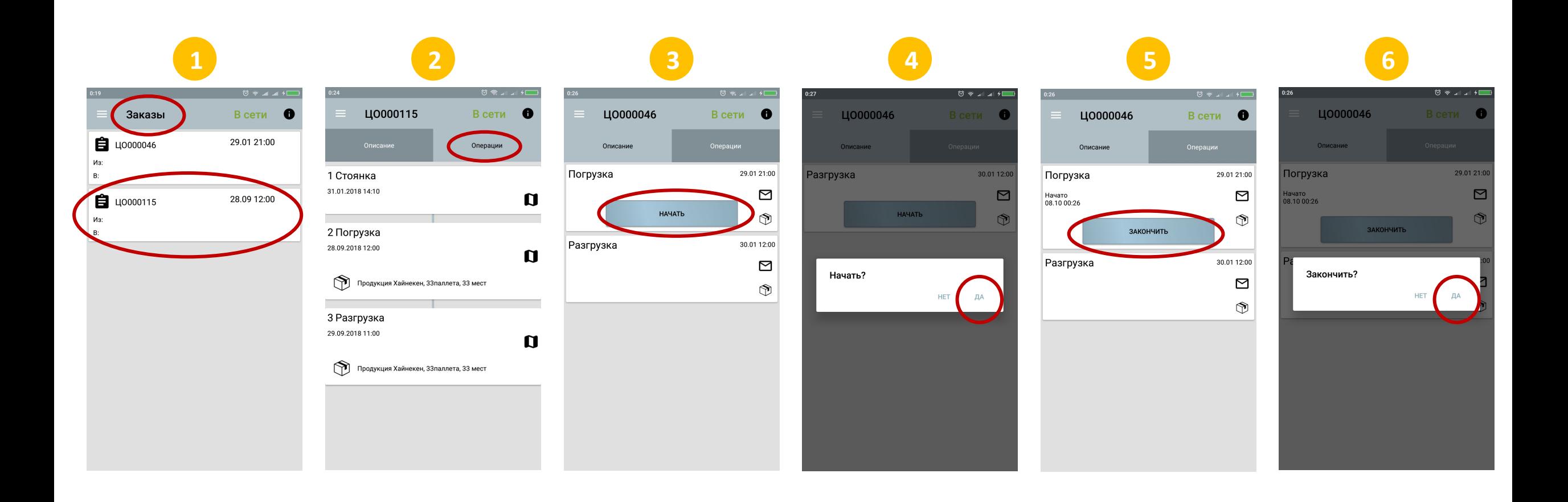

\*Также GPS должен быть включен на телефоне на протяжении всего рейса.

## В разделе «Сообщения» водитель может отправлять сообщения и прикреплять фото и

### другие файлы

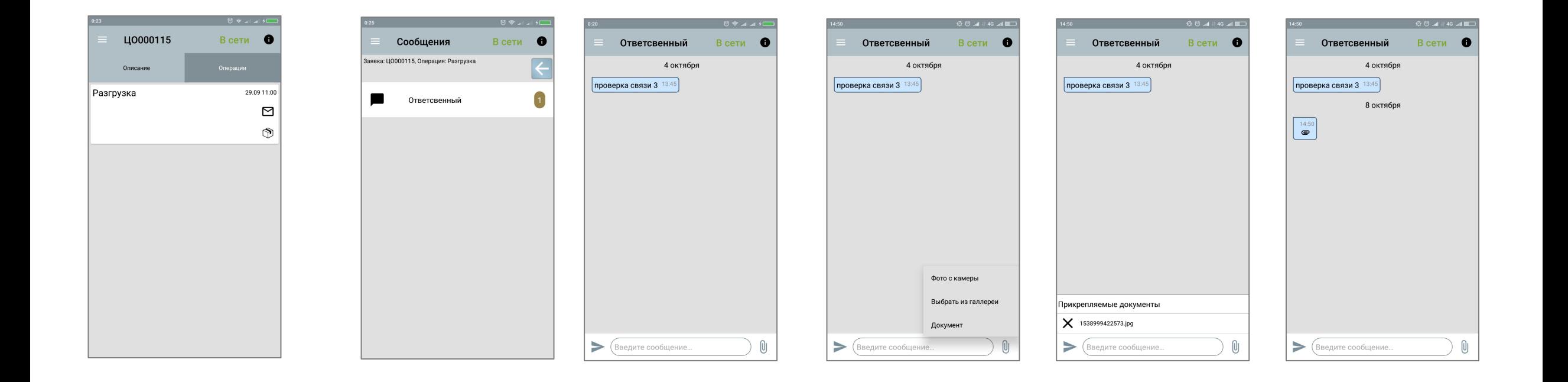